# Xerox<sup>®</sup> Note Converter App

## Snelstartgids voor gebruik met de Xerox® Note Converter App

### **BESCHRIJVING**

De Xerox® Note Converter App is beschikbaar in de Xerox App Gallery. Met deze app kan een klant scannen in documenten met geschreven tekst en deze converteren naar een bewerkbaar document of tekstbestand. De bestanden worden vervolgens per e-mail naar de klant verstuurd. De Note Converter App is beschikbaar voor de klant die de app koopt en downloadt met een Xerox App Gallery-account. U kunt de app ook proberen gedurende een gedefinieerde proefperiode.

De Xerox® Converter App is voor gebruik met voor Xerox® ConnectKey® Technology geschikte multifunctionele printers, AltaLink®- en VersaLink®-apparaten.

#### **Apparaatvereisten**

In deze gids wordt het woord 'apparaat' synoniem en onderling uitwisselbaar gebruikt met Multifunctionele printer en Printer.

Alle apparaten vereisen het volgende:

- Het Xerox® Extensible Interface Platform (EIP) moet zijn ingeschakeld, zodat de app kan worden geïnstalleerd.
	- Apparaten moeten EIP 3.5 of later ondersteunen.
- Installatie van de ConnectKey® App (Weblet-installatiebeleid) moet zijn ingeschakeld, zodat de app kan worden geïnstalleerd.
- Zorg ervoor dat het apparaat kan communiceren met Internet.

#### **Opmerking:**

Sommige apparaten vereisen een proxy om te communiceren met internet.

Als Verificatie van SSL is geactiveerd op het apparaat, zorg er dan voor dat de veiligheidscertificaten op het apparaat zijn geladen.

Standaard worden de oplossingscertificaten van Xerox® vooraf geladen op alle voor Xerox® ConnectKey® Technology ingeschakelde i-serie-, AltaLink®- en VersaLink®-apparaten van 2016.

Zie voor meer informatie over de bovengenoemde instellingen de Xerox App Gallery Online Support op https://www.support.xerox.com/support/xerox-app-gallery.

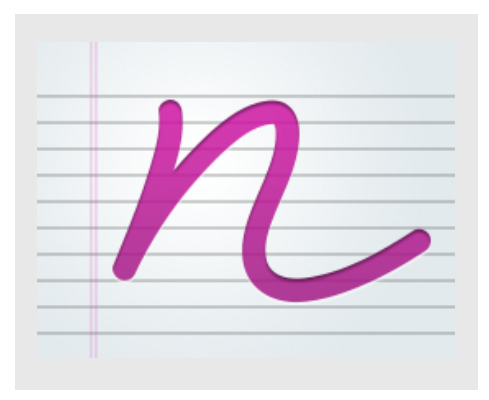

#### **DE XEROX<sup>®</sup> NOTE CONVERTER APP INSTALLEREN**

De volgende procedure veronderstelt dat u een Xerox® App Gallery-account hebt aangemaakt. Als u geen toegang hebt tot een Xerox App Gallery-account, raadpleeg dan de snelstartgids voor de Xerox® App Gallery voor aanwijzingen over hoe u een account moet aanmaken.

#### **Opmerking:**

Zie de documentatiekoppelingen aan het einde van deze gids voor gedetailleerde aanwijzingen over het toevoegen van een apparaat en het toevoegen aan of installeren van apps op uw Xerox® App Gallery-account.

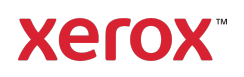

#### **INSTALLEREN VAN GALLERY APPS UIT HET WEBPORTAAL VAN DE XEROX ® APP GALLERY (BETAALDE APP)**

- 1. Ga naar de URL van de Xerox® App Gallery: https://appgallery.services.xerox.com
- 2. Selecteer Aanmelden.
- 3. Voer een geldig e-mailadres en wachtwoord in.
- 4. Voeg op het tabblad Apparaten een multifunctionele printer of printer toe, indien noodzakelijk.
- 5. Selecteer onder de tab All Apps de gewenste app.
- 6. Selecteer de knop Abonneren.
- 7. Accepteer de licentieovereenkomst voor de eindgebruiker (EULA) voor de app.
- 8. Selecteer Betalen.
- 9. Vul de facturatie-informatie in en selecteer Plaats bestelling.
- 10. Selecteer Gereed.
- 11. Controleer in uw inbox of u een aankoopbevestiging hebt ontvangen.

#### **INSTALLEREN VAN GALLERY APPS UIT HET WEBPORTAAL VAN DE XEROX ® APP GALLERY (PROEF -APP)**

- 1. Ga naar de URL van de Xerox® App Gallery: https://appgallery.services.xerox.com
- 2. Selecteer Aanmelden.
- 3. Voer een geldig e-mailadres en wachtwoord in.
- 4. Voeg op het tabblad Apparaten een multifunctionele printer of printer toe, indien noodzakelijk.
- 5. Selecteer onder de tab All Apps de gewenste app.
- 6. Selecteer Install installeren.
- 7. Klik op de knop om het scherm Proef installeren op te roepen.
- 8. Selecteer de apparaten waarop u de app wilt proberen en selecteer daarna Installeren.

#### **DE XEROX<sup>®</sup> NOTE CONVERTER APP GEBRUIKEN**

- 1. Selecteer de Note Converter App die op uw apparaat aanwezig is.
- 2. Als het ingevulde e-mailadres niet het adres is waarnaar u berichten wilt laten sturen, kunt u een geldig e-mailadres invoeren
- 3. U kunt optioneel de titel van het bestand aanpassen.
- 4. Selecteer de juiste scanopties.
- 5. Plaats uw documenten in de invoerlade of leg ze één voor één op de plaat.
- 6. Selecteer Scannen.
- 7. De ontvanger krijgt een e-mail wanneer het bestand geconverteerd is.
- 8. Zodra de e-mail arriveert, opent u de bestandsbijlage om de resultaten te bekijken.

#### **ONDERSTEUNING**

Knowledge Base Xerox® App Gallery

https://www.support.xerox.com/support/xer ox-app-gallery/support/enus.html

Documentatie Xerox® App Gallery

https://www.support.xerox.com/support/xer ox-app-gallery/documentation/enus.html

Forum klantenondersteuning

https://forum.support.xerox.com

Ondersteunde Multifunctionele Printers (MFP's) en printers

https://www.xerox.com/enus/connectkey/apps

Neem contact op met uw lokale Xerox-aanbieder voor meer informatie of bezoek xerox.com/verify om aan de slag te gaan

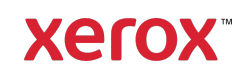